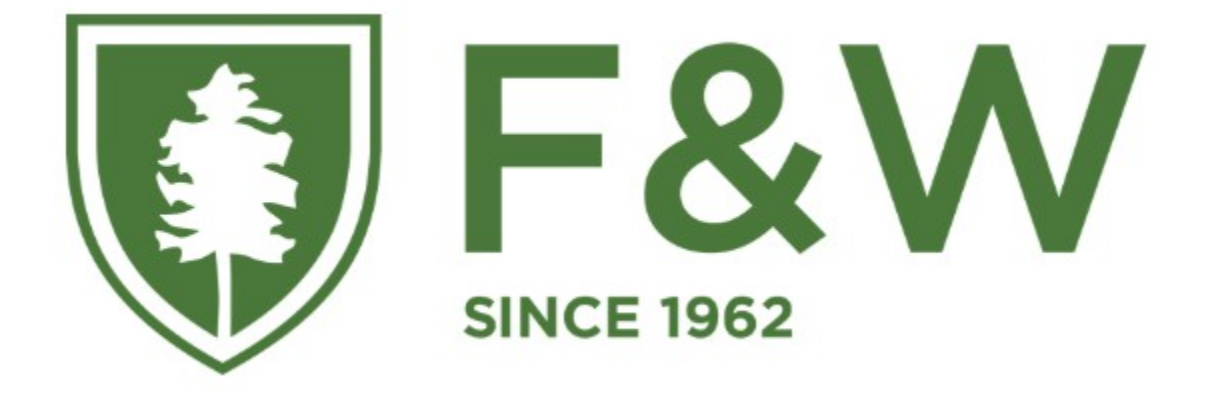

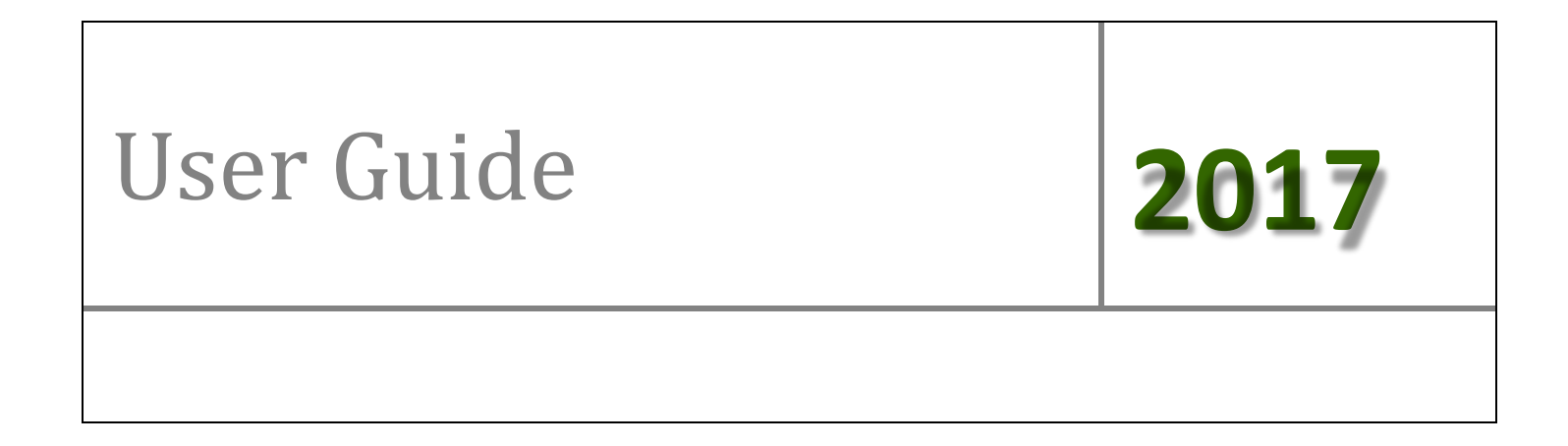

# **Table of Contents**

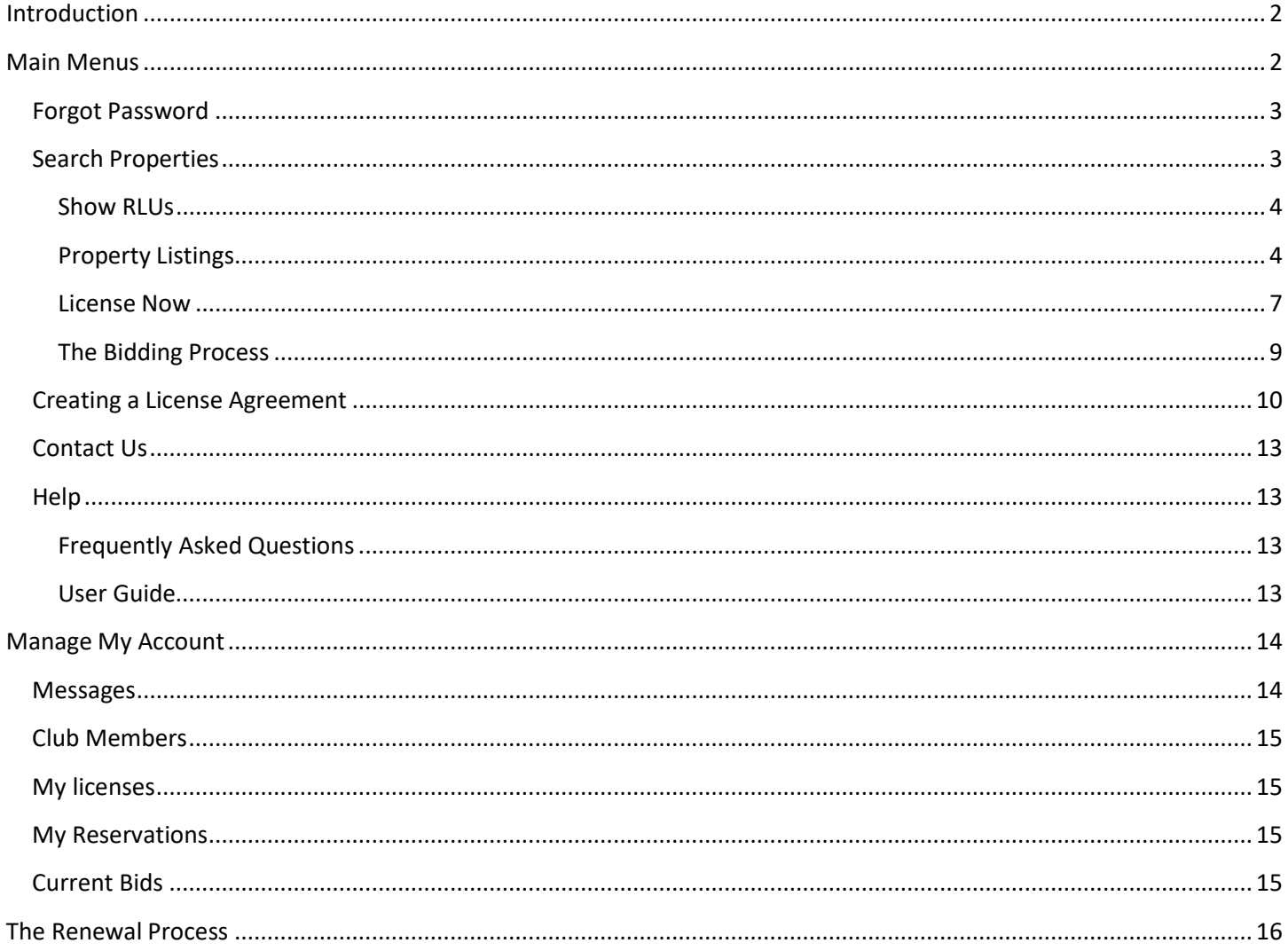

# <span id="page-2-0"></span>**Introduction**

Upon accessing the website, any user will see the following:

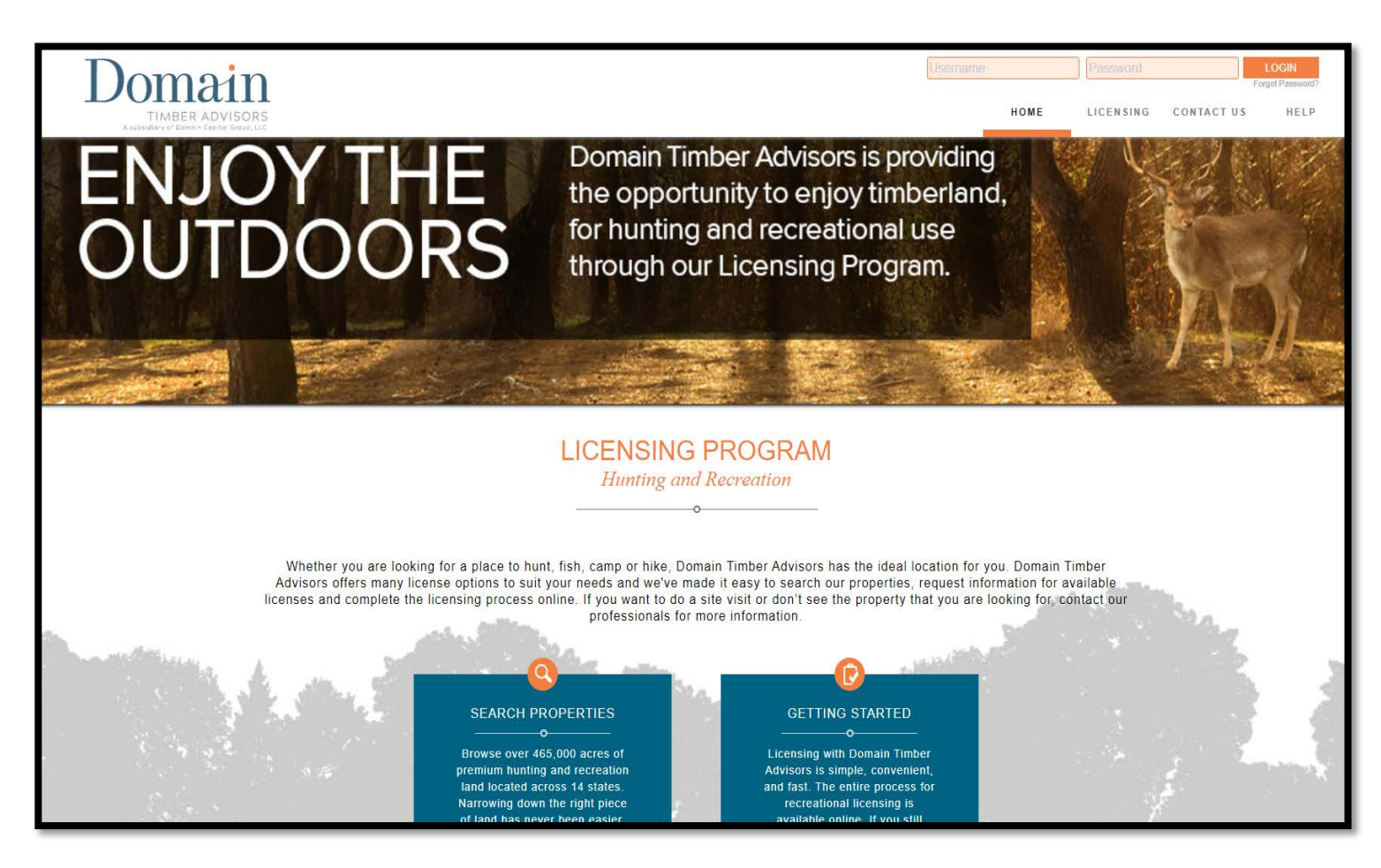

# <span id="page-2-1"></span>**Main Menus**

The home page has four main menu tabs and a convenient login feature. Upon loading the home page, you should see: Login, Forgot Password, Home, Licensing, Contact Us, and Help.

## <span id="page-3-0"></span>**Forgot Password**

This page allows you to retrieve your password in the event you forgot it. Simply enter the email address used when creating your account then select "Submit". Your username and password will be sent directly to your email inbox.

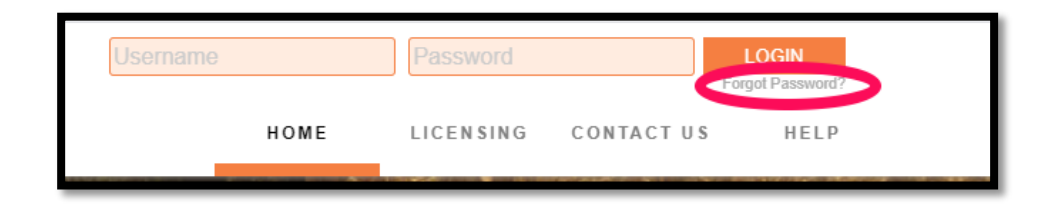

# <span id="page-3-1"></span>**Search Properties**

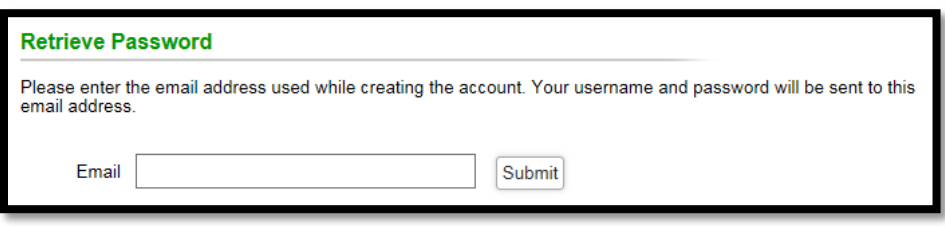

The "Search Properties" menu allows you to search for available properties and view maps associated with the property. Each tract of land available for licensing is identified by a Recreational License Unit (RLU) number. Hunting clubs are allowed to bid on as many RLUs as they like.

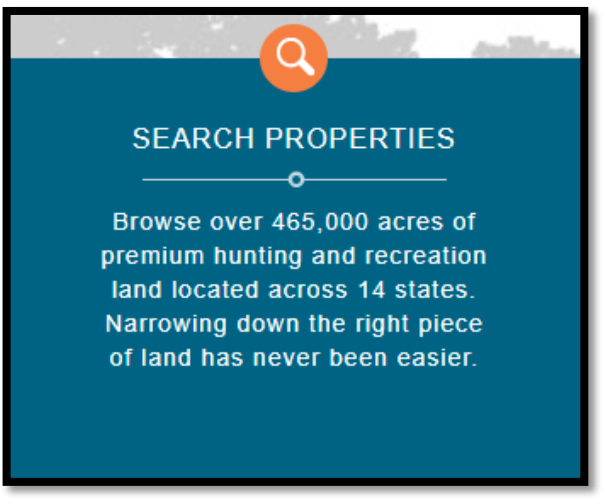

Land available for licensing is listed geographically by state and county. If your preferred county is not listed, then we do not currently have any property available for hunting in that county. Search results can be filtered by using the drop down arrows beside each of the search categories (state, county, RLU, price, and acres).

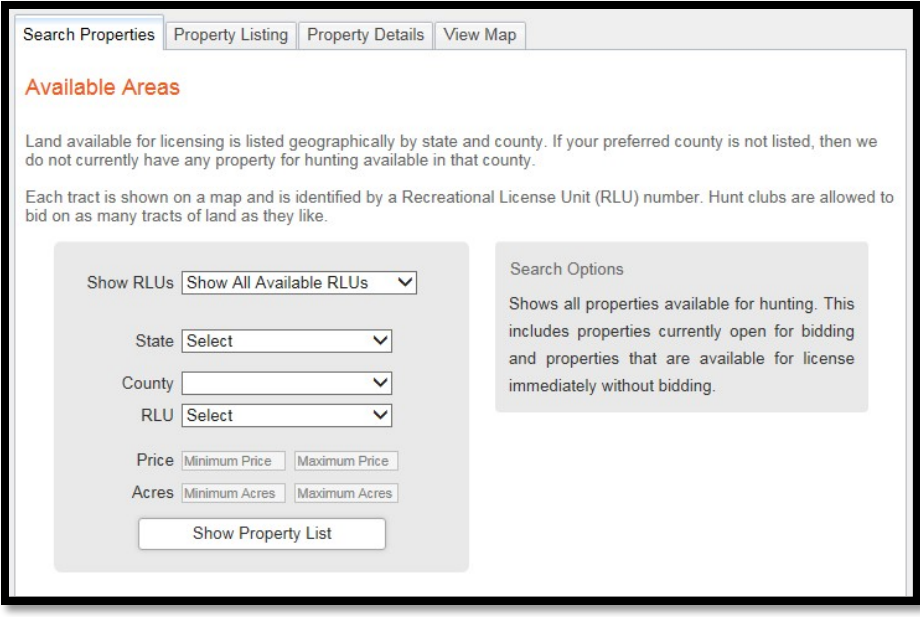

#### <span id="page-5-0"></span>**Show RLUs**

The "Show RLUs" filter provides you with three options in which you can filter your search: show all available RLUs, open for bidding, and license now (no bidding).

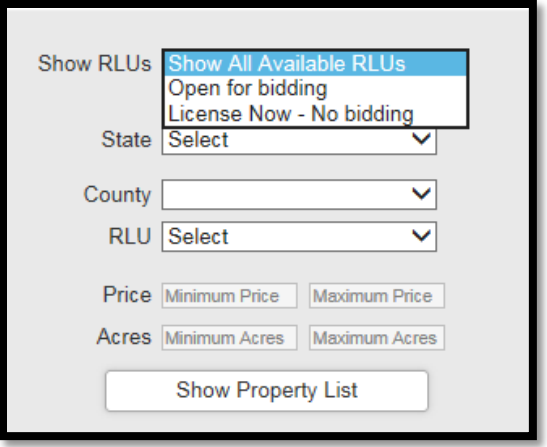

- Show All Available RLUs: Shows all properties available for licensing. This includes properties currently open for bidding and properties that are available for licensing immediately, without bidding.
- Open for Bidding: Shows properties that are currently open for bidding. These properties will be open until the bidding period ends. Winning bidders will be notified (via email) at the end of the bidding period. RLU prices listed show the current highest bid value.
- License Now (No Bidding): Shows properties that are available for licensing immediately. There is no bidding for these properties. Users can create their licenses soon after purchasing and will be notified by email about payment amounts and due dates.

After selecting your search criteria and clicking "Show Property List", you will be automatically directed to the "Property Listing" tab.

#### <span id="page-5-1"></span>**Property Listings**

Each box on this page contains information about each available RLU that meets your search criteria. This information includes: location, number of acres, RLU price, the option to bid or license the RLU, as well as aerial, topographical, and location maps.

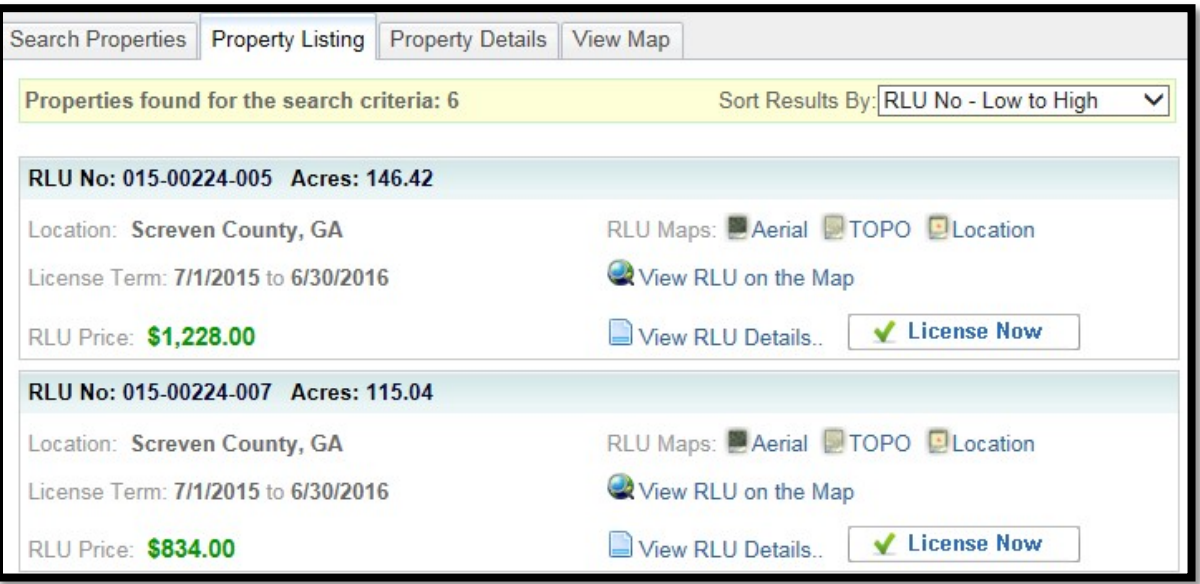

### *View RLU Details*

The RLU Details page shows additional fields not displayed on the Property Listing tab: Property Comments, Consultant Contact Information, RLU Manager Contact Information, Technical Support Contact Information, and Special Conditions. Bidding and License Now options are also available from this page by clicking the designated button.

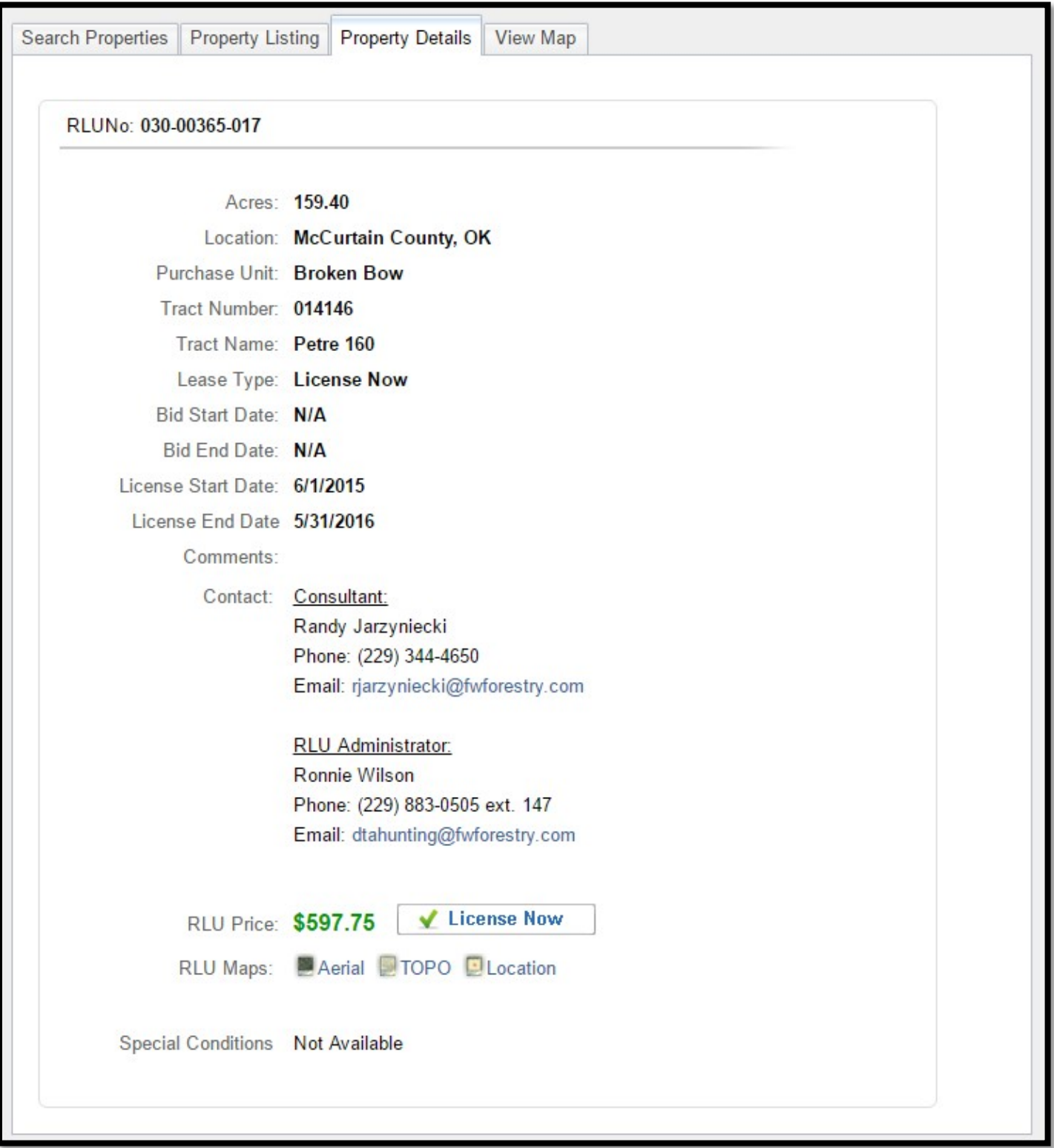

### *View RLU on a Map*

Clicking Wiew RLU on the Map allows you to view RLUs on an interactive map. Simply select the RLU you would like to view on the map from the drop-down arrow on the top right portion of yourscreen.

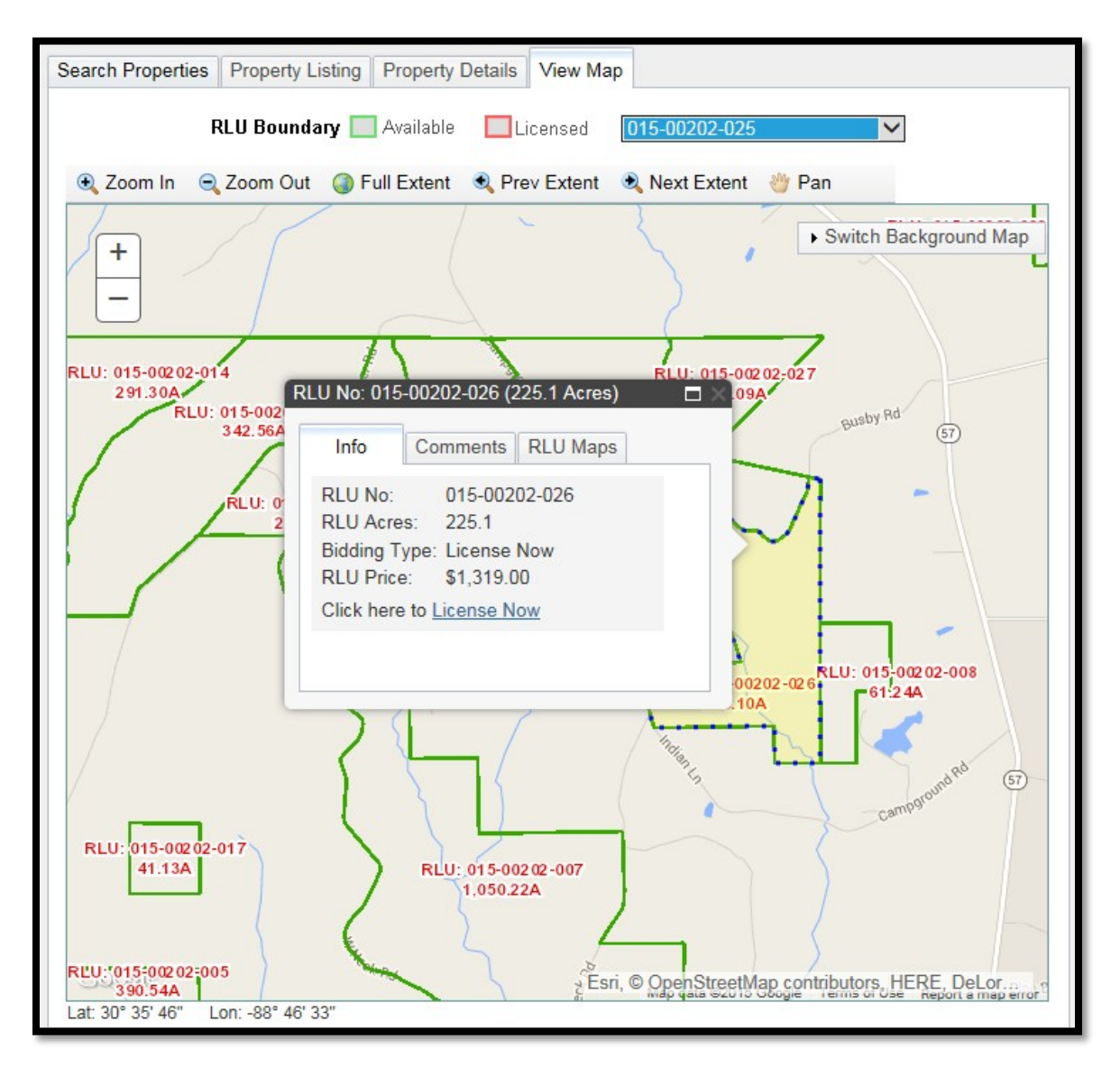

Zoom In/Out: Zooming in/out can be accomplished by dragging the bar on the left side of the map. Or by clicking the  $\left[\begin{array}{ccc} \bullet & \bullet \\ \bullet & \bullet \end{array}\right]$  Zoom Out buttons located on the map navigation bar.

Pan: Panning can be accomplished by holding down the left mouse button while dragging the mouse pointer to pull the map in any desired direction.

Map Legend: RLUs on the map outlined in **green** are properties that are available for licensing. RLUs outlined in **red** are currently licensed by a hunt club.

Switch Background Map: The background map can be changed to street, satellite, or topographic map.

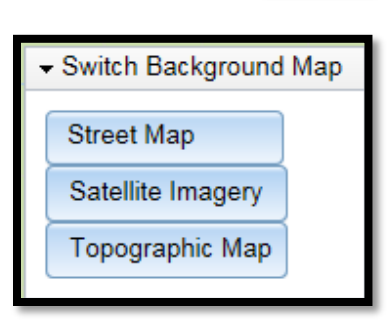

#### <span id="page-8-0"></span>**License Now**

In order to license a RLU, you must first navigate to the "Available Properties" menu described earlier in this document and search for properties available for licensing in your area. After entering your search criteria, click "Show Property List". You should be directed to a page similar to the one below (if there are RLUs available that meet your search criteria):

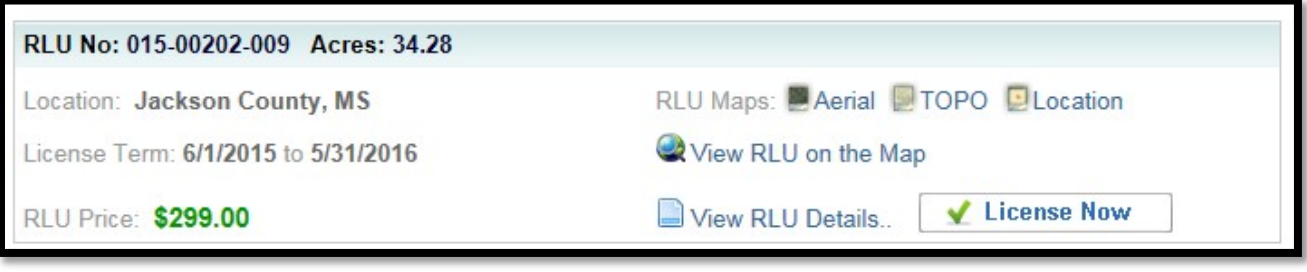

Once you find a RLU you would like to License, click **Yuldrense Now** You will be directed to a screen similar to the one below:

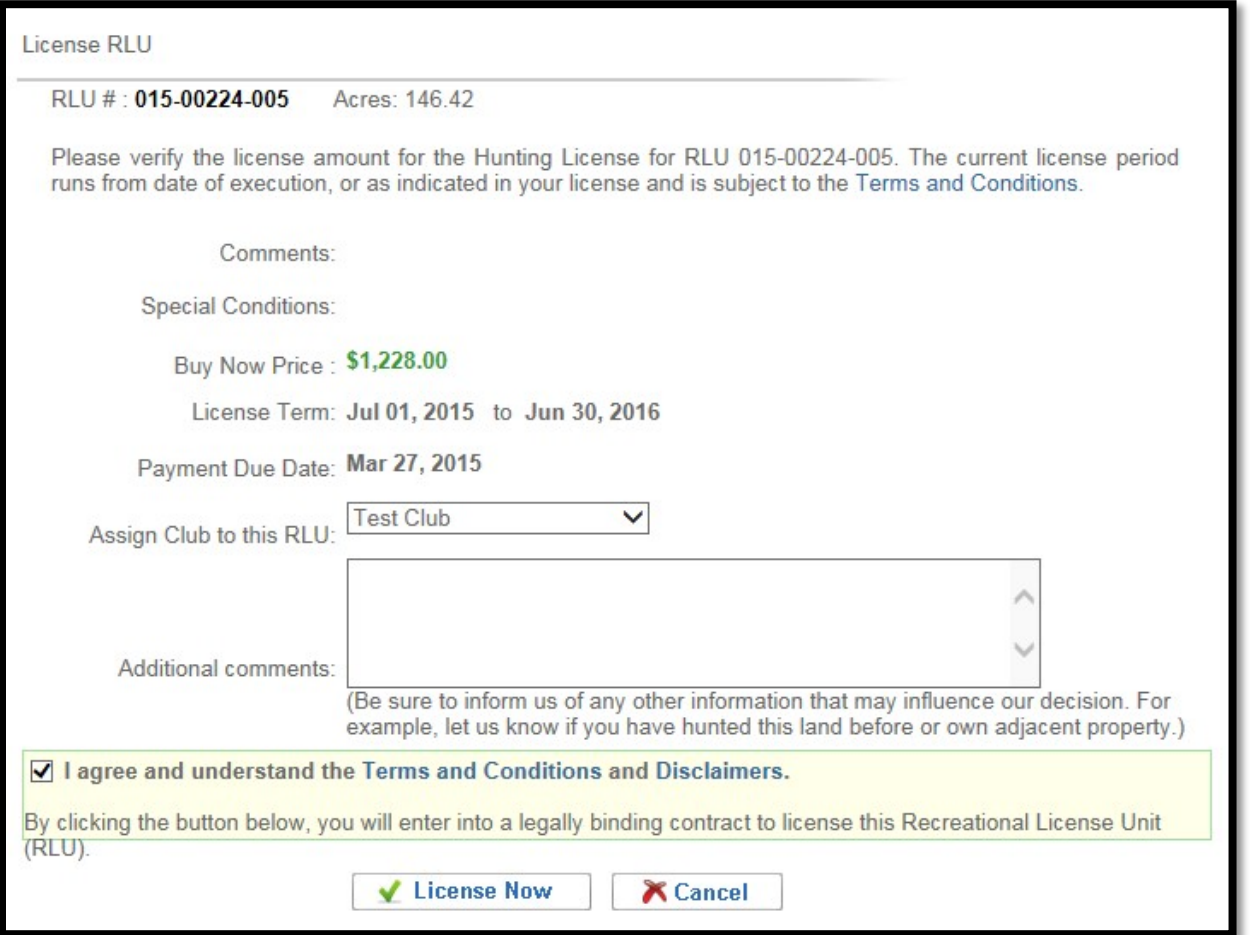

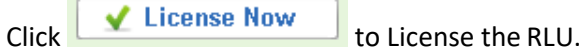

You must now create a license agreement. To begin this process, please visit your "Account History" page and select the corresponding RLU number located under "My Licenses".

### **My Licenses**

RLU #: 015-00224-005 Acres: 146.42 Accepted: 3/20/2015 5:44:10 PM Status: Accepted Club: Test Club

Click "Create License".

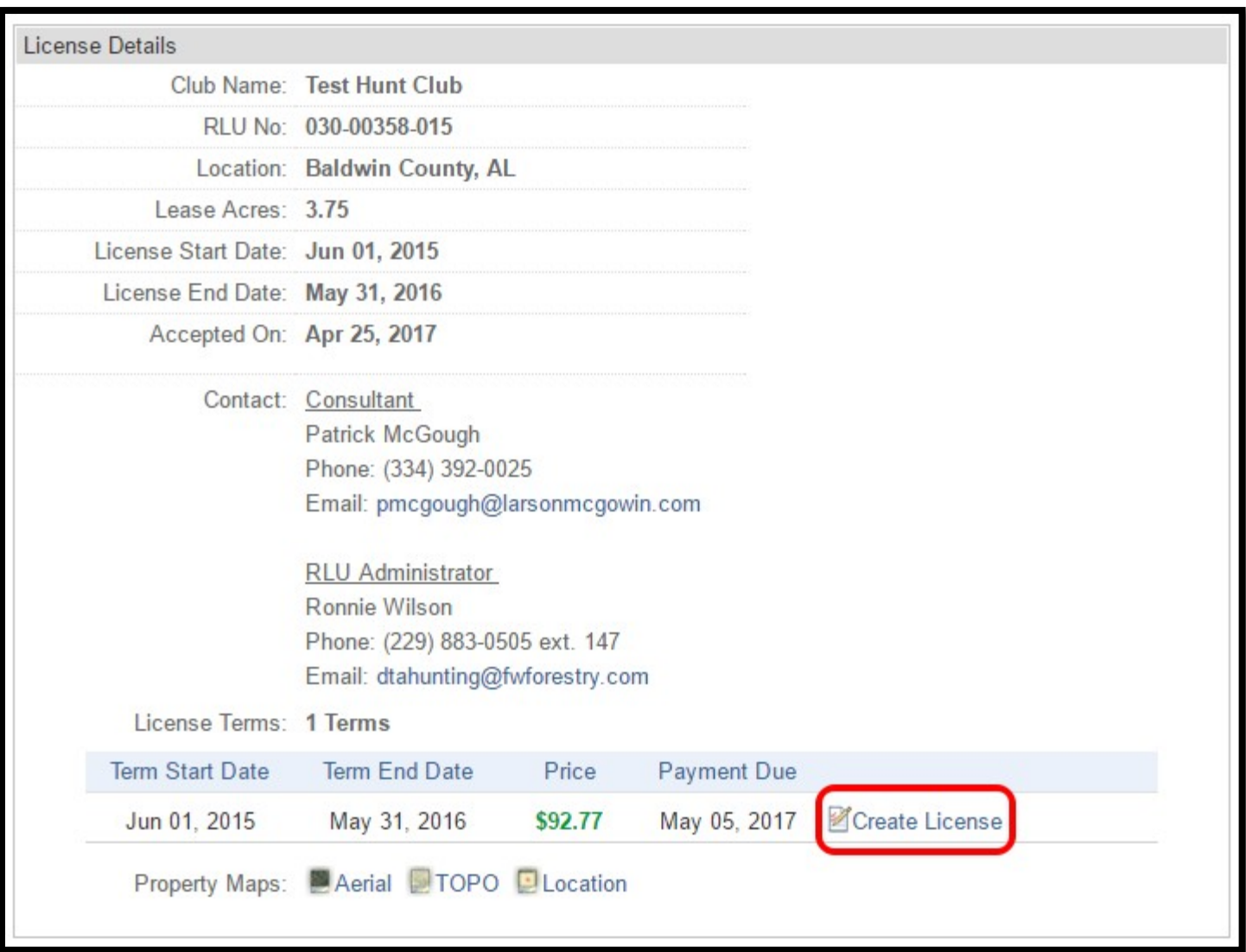

#### <span id="page-10-0"></span>**The Bidding Process**

#### *Start Bidding*

Once you find

In order to begin bidding on a RLU, you must first navigate to the "Available Properties" menu described earlier in this document and search for properties available for licensing in your area. After entering your search criteria, click "Show Property List". You should be directed to a page similar to the one below (if there are RLUs available that meet your search criteria):

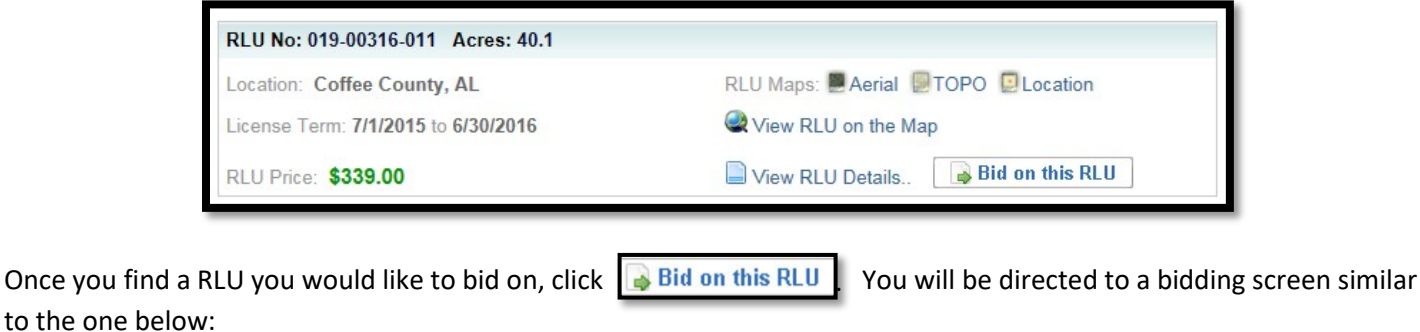

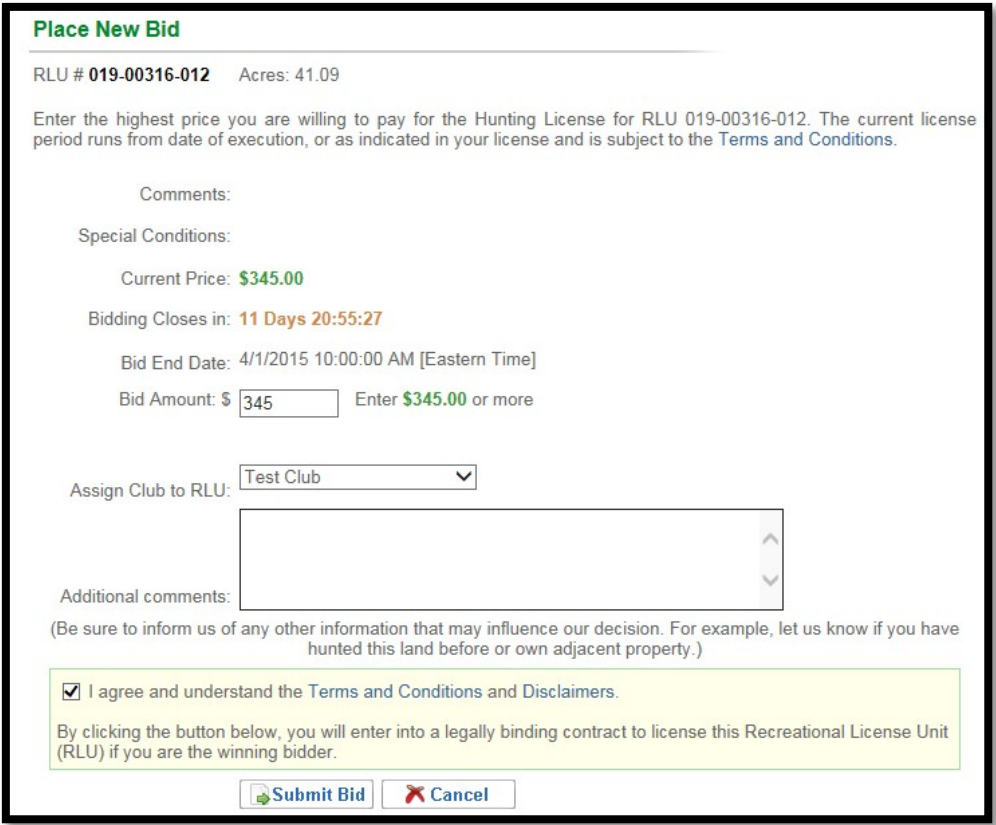

The bidding screen (above) shows the current high bid and the days/time left until bidding closes. If you wish to bid on the RLU, enter the amount you are willing to pay in the "Bid Amount" box. The minimum amount you are allowed to enter is highlighted in **green**.

Click "Submit Bid" to submit your bid. By submitting your bid, you are entered into a legally binding contract to license the RLU if you are the winning bidder.

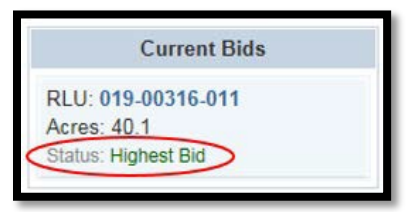

- **Accepted**  Your bid has been accepted as the winning bid. The licensing process can nowbegin.
- **Rejected/Declined**  Another person's bid has been accepted as the winning bid. All other bids have been rejected/declined.
- **Highest Bid**  Your last bid has been placed and is currently the highest (or only)bid.
- **Outbid**  Another person has bid more than your last bid. At this time, you may increase your bid if you choose.
- **Reserved** The RLU Manager has exclusively reserved the selected RLU for your club (as a renewal).
- **License Received**  Your signed lease and payment has been received and the remaining paperwork is being processed.
- **Executed**  The RLU Manager has processed your payment and loaded a signature page to your account containing the land manager's signature and club account holder'ssignature.

### <span id="page-11-0"></span>**Creating a License Agreement**

If the bid you submit is accepted as the winning bid, you must create a license agreement. To begin this process, please visit your "Account History" page and select the corresponding RLU number for which you were the winning bidder. Click "Create License".

Be sure to carefully read the directions on each page to verify the information is correct before creating the license document. To proceed through the tabbed pages, click "Next" located at the bottom of the screen.

1. Start Here: Outlines the license creation process and lists the items you will need to finalize the reservation (i.e. club member addresses, phone numbers, and email addresses (if available)). Click "Next" to proceed to the "License Summary" tab.

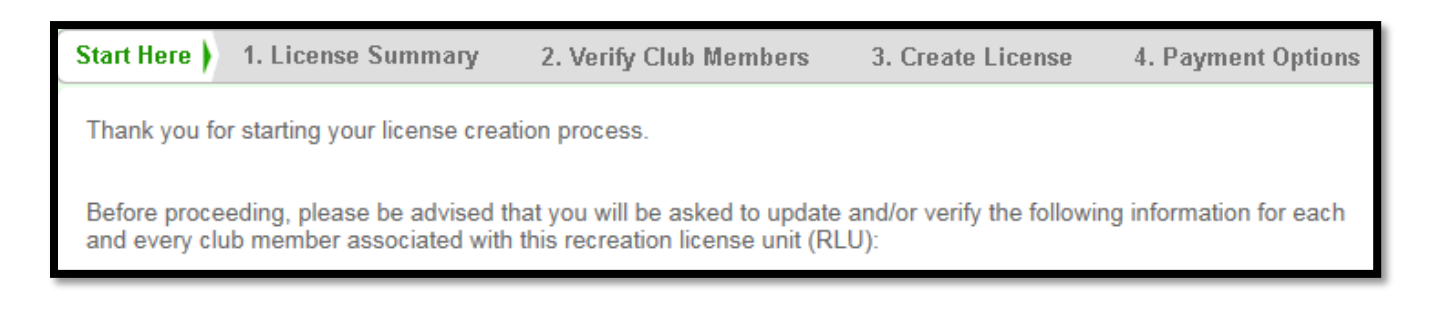

2. License Summary: Displays the reservation information for your club. Verify that the RLU number, price, payment due date, and the license start and end date are correct and click "Next" to proceed to the "Verify Club Members" tab.

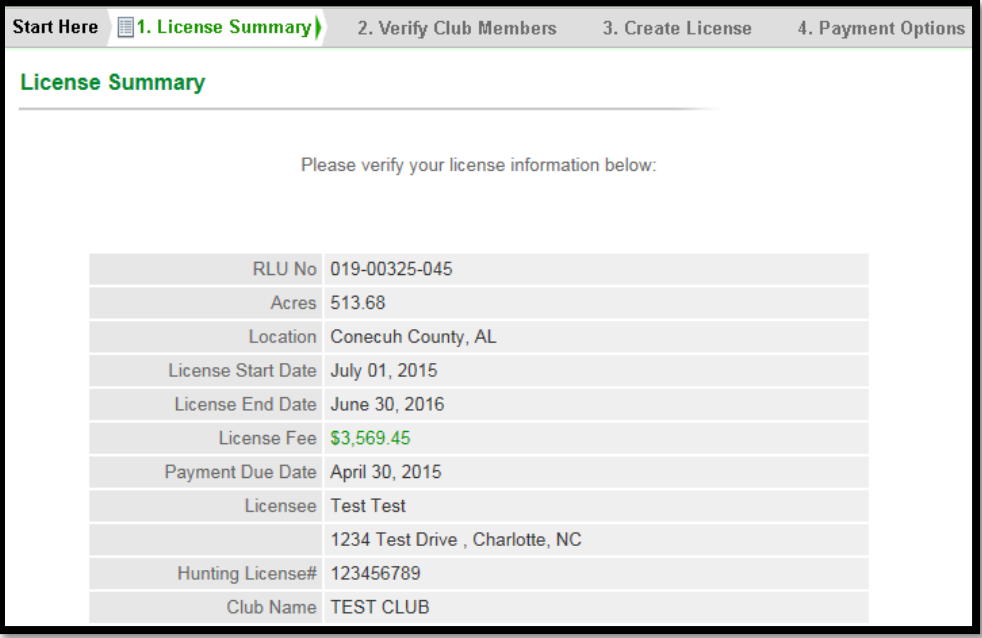

3. Verify Club Members: Displays your hunt club's information. It is very important that you make sure this page lists all of your club's members with their correct address, phone number, and email address. Click "Next" to proceed to the "Create License" tab.

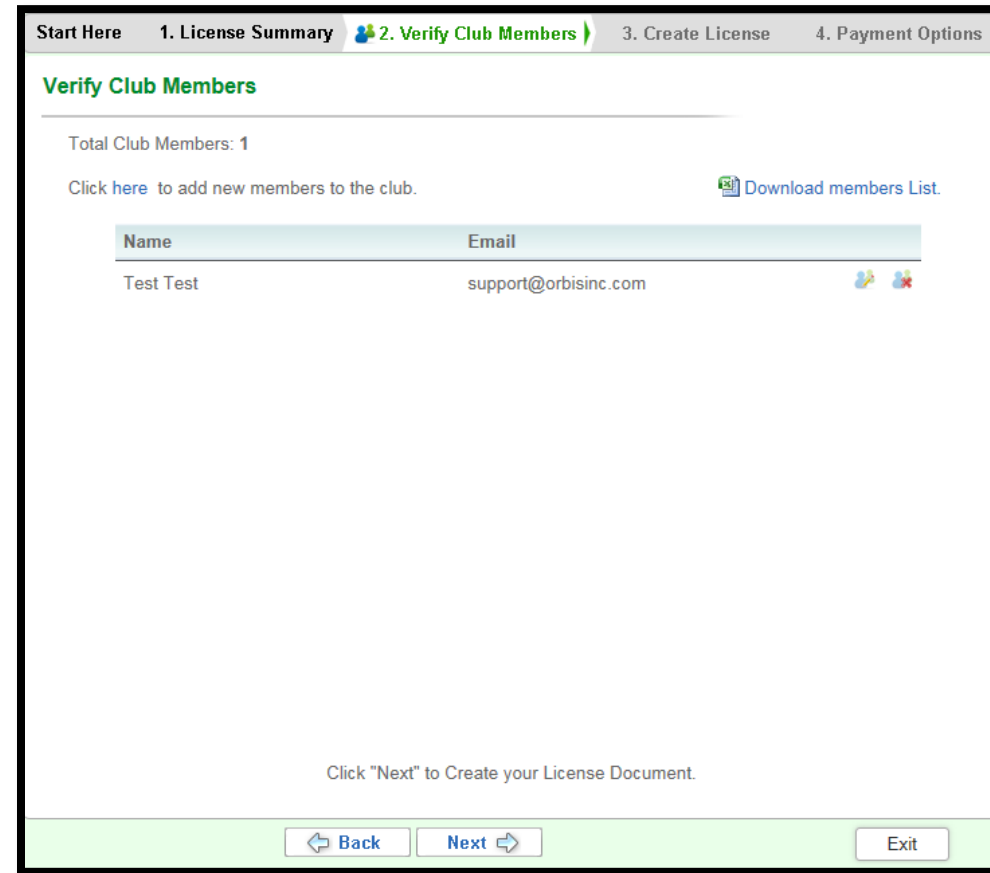

4. Create License: Allows you to create your license document. When you are sure that all of the reservation information is correct, click "Create License Document".

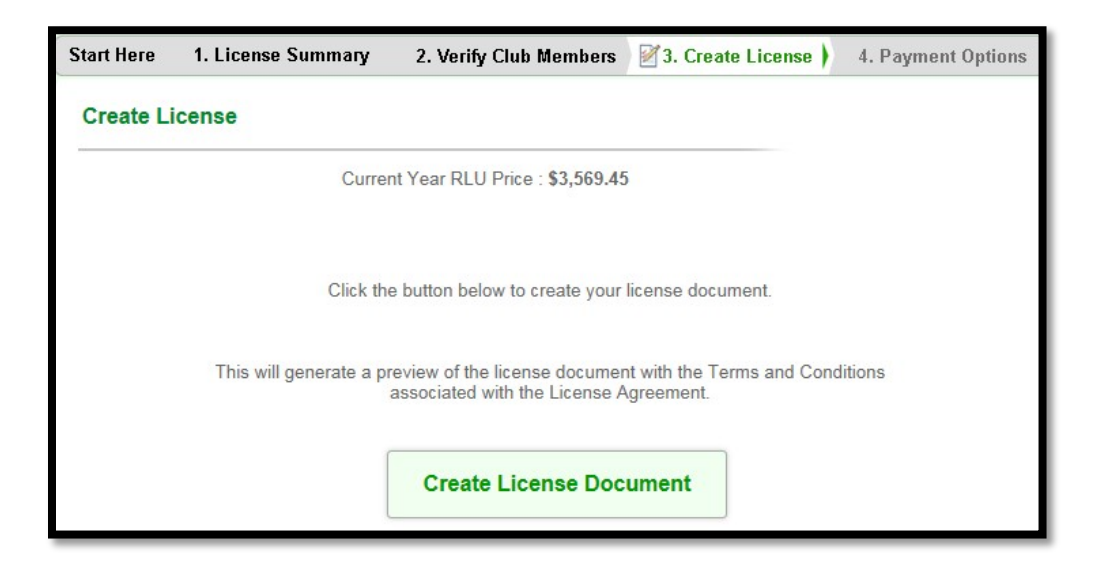

Click the box to agree to the Terms and Conditions of the License and click "Submit".

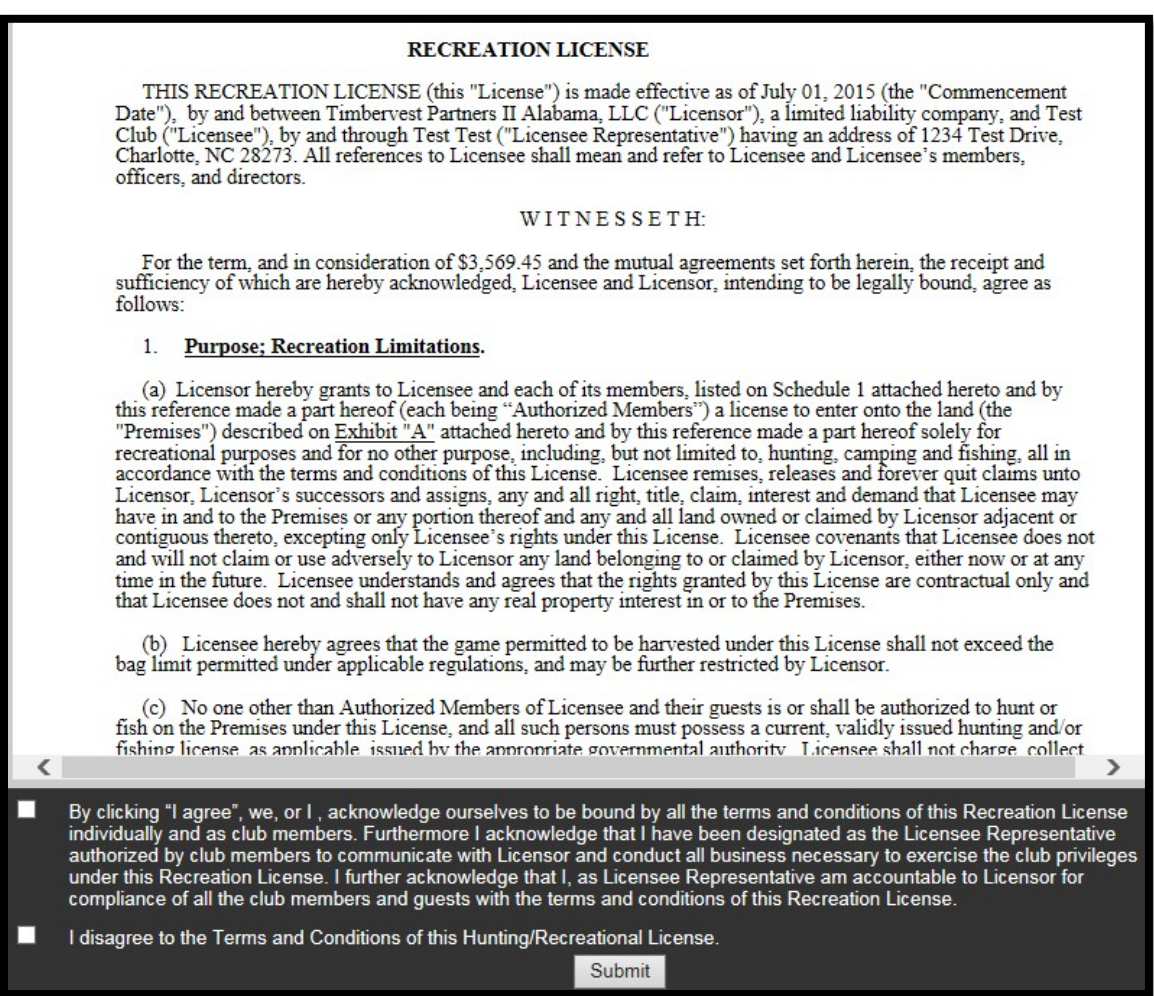

5. Payment Options: Please mail Check (Personal, Club, or Cerified) or Money Order to the address listed in the "Payment Invoice" PDF document.

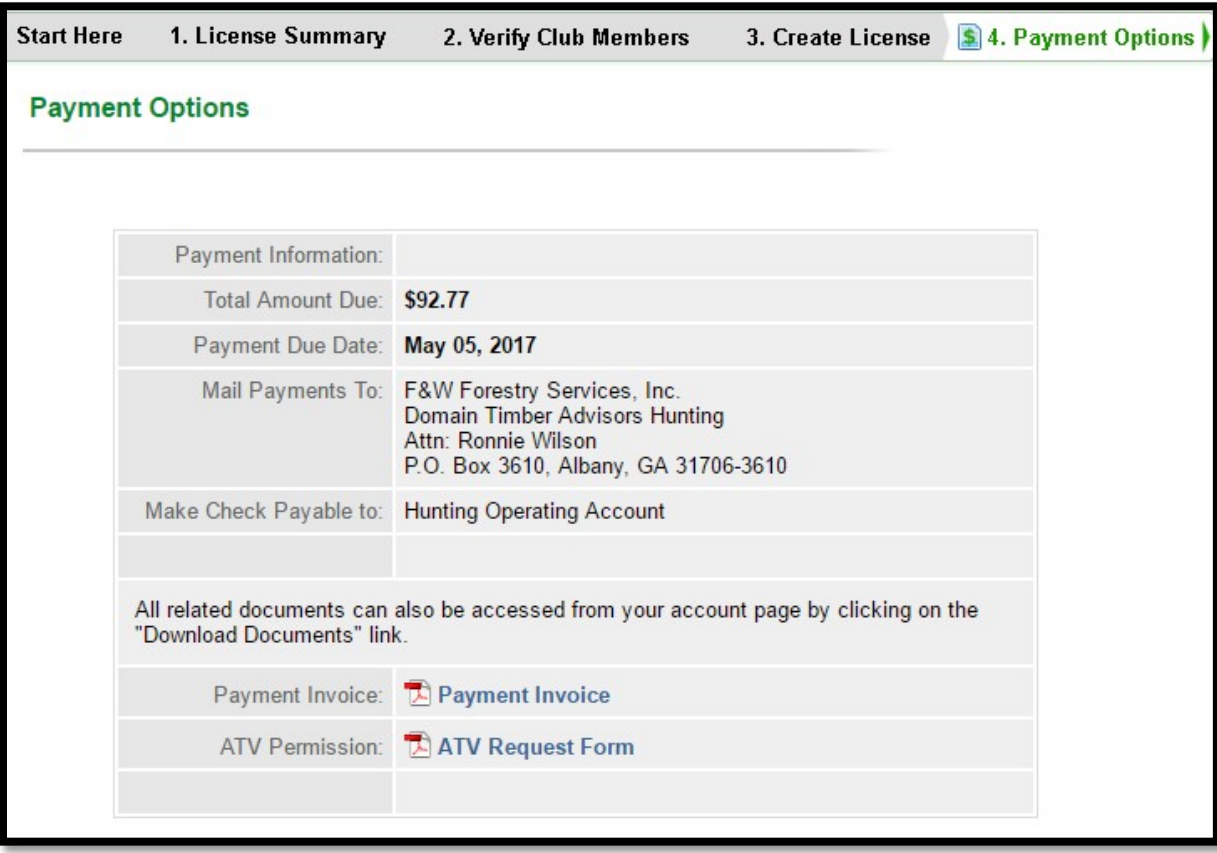

After the license document and payment you submit are received and approved, you will receive an email informing you that your license has been "**Executed**". Nothing will be mailed back to you, so please access your account for a copy of your license agreement.

### <span id="page-14-0"></span>**Contact Us**

If you have any questions that are not listed on the "HELP" page, use the "Contact Us" page to contact the RLU manager for questions about the property and license agreement, or contact Technical Support for help using the website.

# <span id="page-14-1"></span>**Help**

### <span id="page-14-2"></span>**Frequently Asked Questions**

This page allows you to view tips to getting started, commonly asked questions, troubleshooting, requirements, and the corresponding answers. If you have any questions that are not listed on this page, contact the RLU manager for questions about the property and license agreement, or contact Technical Support for help using the website.

#### <span id="page-14-3"></span>**User Guide**

The "User Guide" button located under the "Help" tab on the homepage will direct you to a copy of this document.

# <span id="page-15-0"></span>**Manage My Account**

Once you have created an account and logged in, you are now able to utilize everything our website has to offer! Aside from being able to bid on properties, you have access to all the tools needed to track your bidding history, organize club memberships, edit your contact information, and download important documents.

Upon logging in to our website you should see the following:

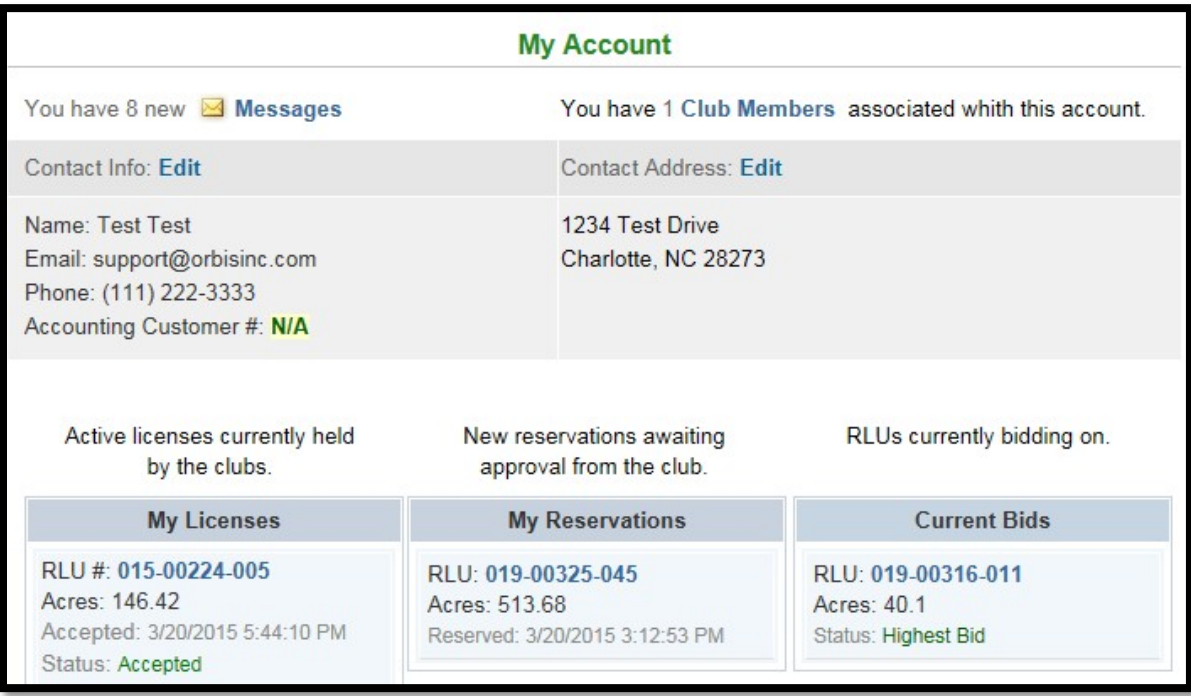

### <span id="page-15-1"></span>**Messages**

This page allows you to view/send messages from/to F&W Forestry Hunting and Recreation. You will receive email notifications when you place a bid, have been out-bid, are the winning bidder, or if a reservation has been made on your behalf.

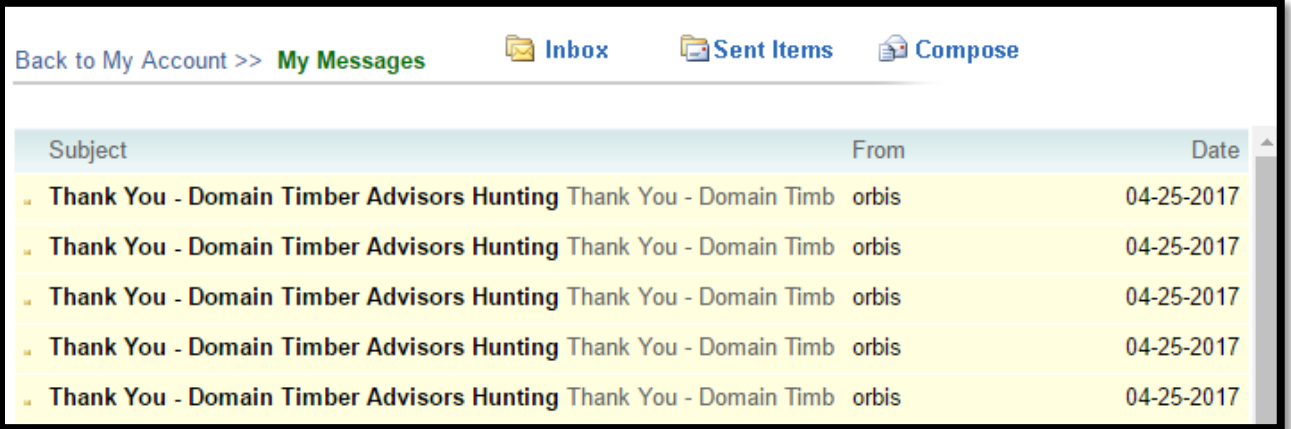

### <span id="page-16-0"></span>**Club Members**

This page allows you to edit, add, or delete members within your club.

Click the icon to edit a member's contact information. Click the interest icon to delete a member from your club.

Click <sup>22</sup> Add New Member to add new members. Select the **interest is and its of the members** list.

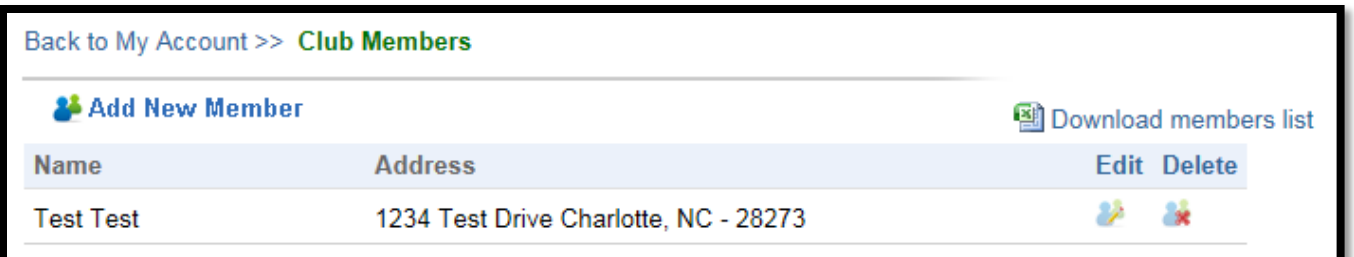

## <span id="page-16-1"></span>**My licenses**

Active Licenses currently held by the club.

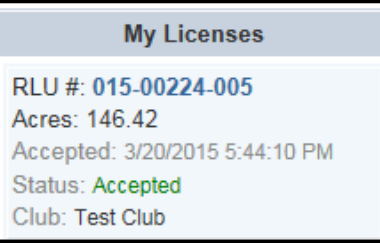

# <span id="page-16-2"></span>**My Reservations**

New reservations awaiting approval from the club.

**My Reservations** RLU: 019-00325-045 Acres: 513.68 Reserved: 3/20/2015 3:12:53 PM

# <span id="page-16-3"></span>**Current Bids**

RLUs the club is currently bidding on.

**Current Bids** RLU: 019-00316-011 Acres: 40.1 Status: Highest Bid

### <span id="page-17-0"></span>**The Renewal Process**

When renewing a previously licensed RLU, the following steps should be taken to complete the process:

1. Login to the website, arriving at the "My Account" page.

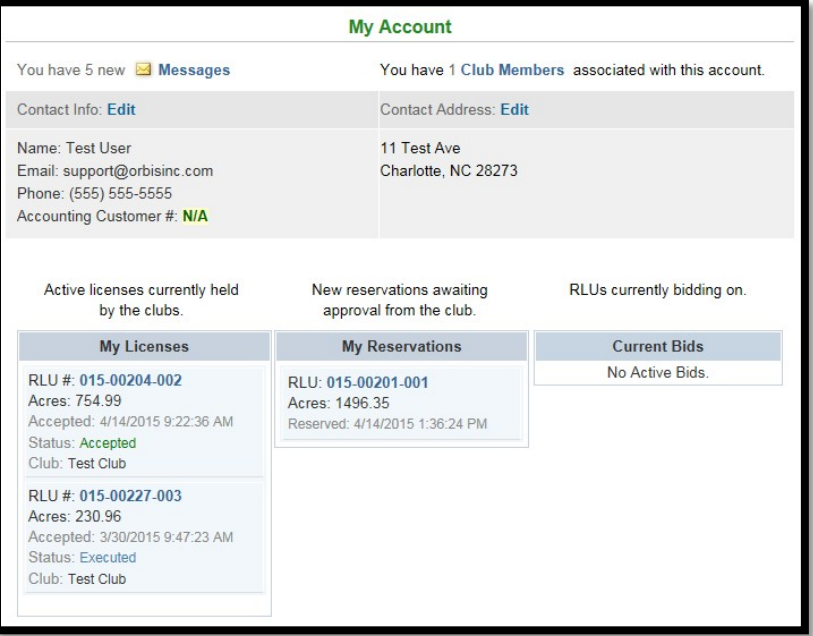

2. Click on the RLU number in the "My Reservations" column.

After clicking on "View Reservation Details", you are given the opportunity to **Accept** or **Decline** the RLU reservation made for your club. If you choose to **accept** the reservation, you will be directed to the **Reservation Wizard**. Alternatively, if you do not want to renew your license for the RLU, clicking **decline** effectively releases it out to open bid for all bidders.

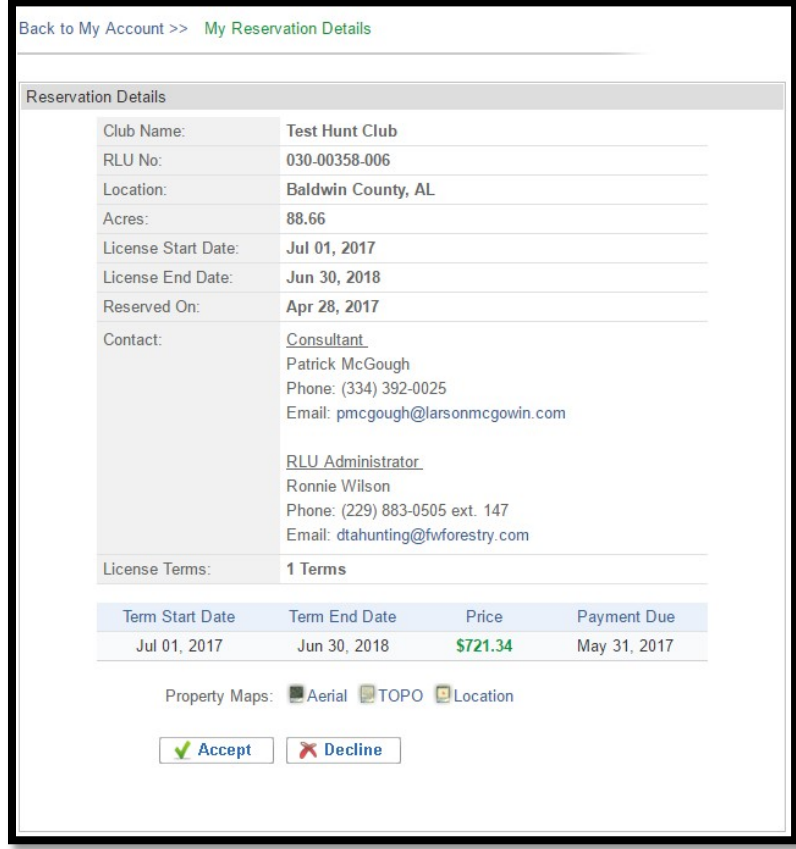

3. Next, create your license agreement using the "Reservation Wizard". Directions are providedbelow.

# **Reservation Wizard**

Be sure to carefully read the directions on each page to verify the information before creating the License Document. To proceed through the tabbed pages, click "Next" located at the bottom of the screen. You can select the "Exit" button located at the bottom right of the screen to exit the wizard at any time.

1. Start Here: Outlines the license creation process and lists the items you will need to finalize the reservation (i.e. club member addresses, phone numbers, and email addresses (if available)). Click "Next" to proceed to the "License Summary" tab.

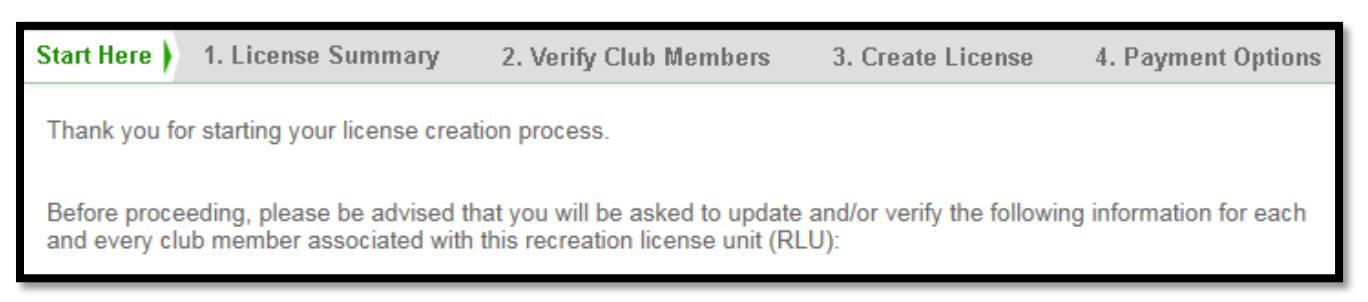

2. License Summary: Displays the reservation information for your club. Verify that the RLU number, price, payment due date, and the license start and end date are correct and click "Next" to proceed to the "Verify Club Members" tab.

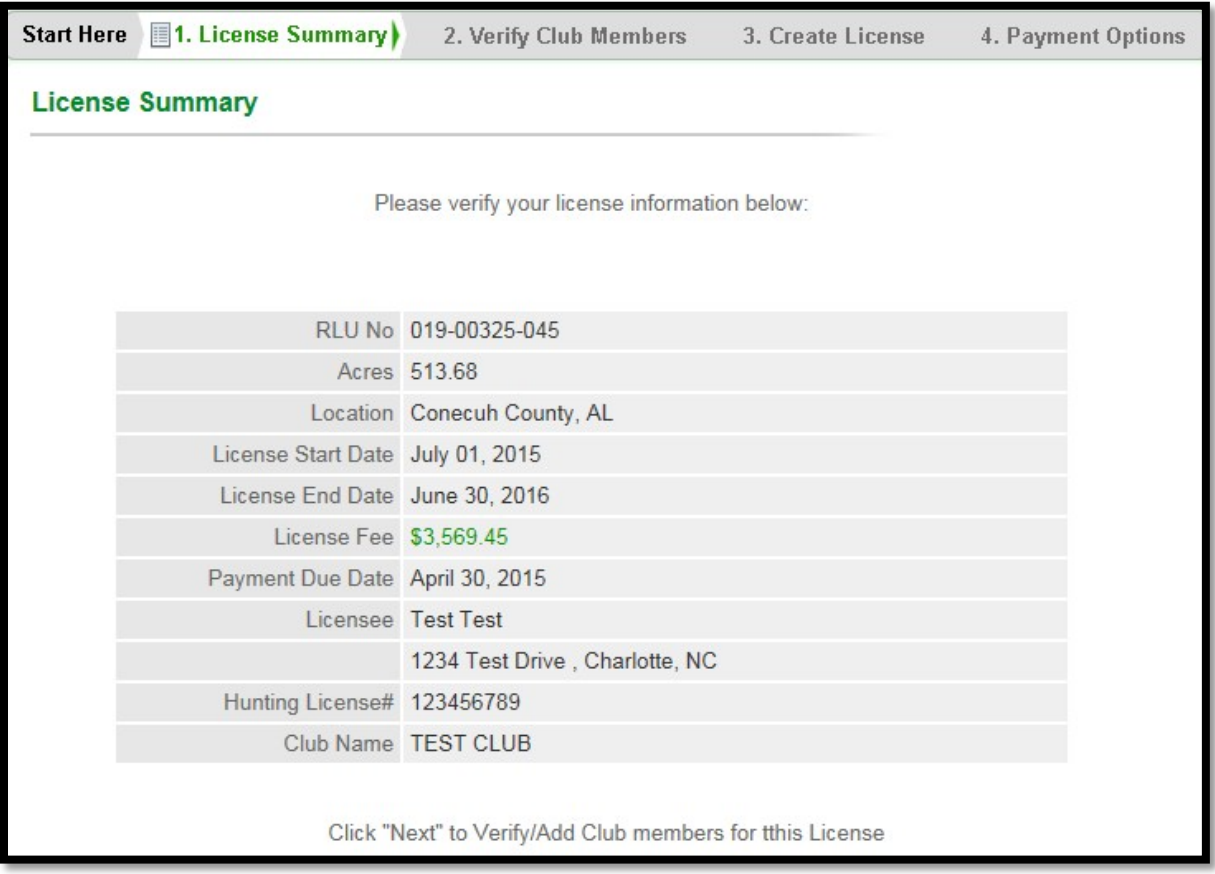

3. Verify Club Members: Displays your hunt club's information. It is very important that you make sure this page lists all of your club's members with their correct address, phone number, and email address. Click "Next" to proceed to the "Create License" tab.

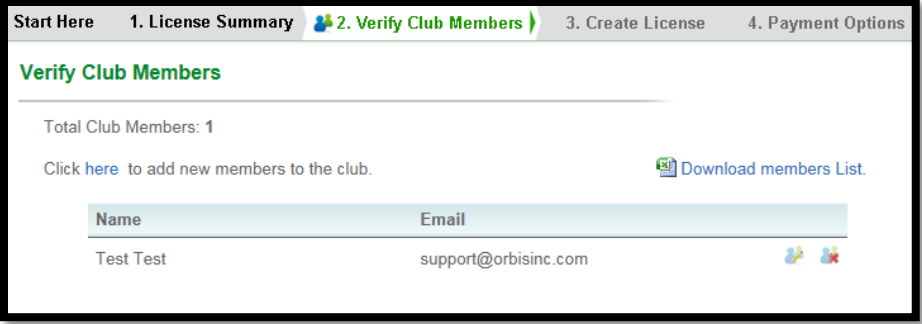

4. Create License: Allows you to create your license document. When you are sure that all of the reservation information is correct, click "Create License Document".

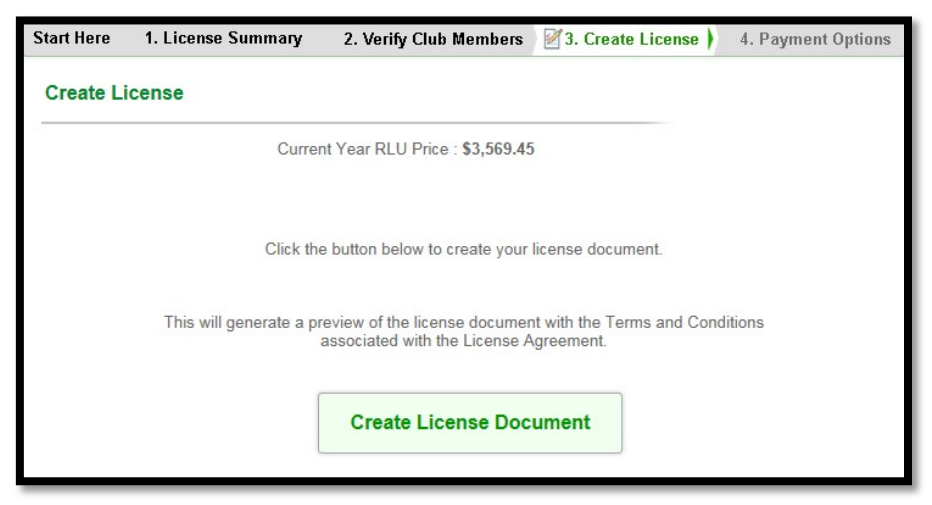

Click the box to agree to the Terms and Conditions of the License and click "Submit".

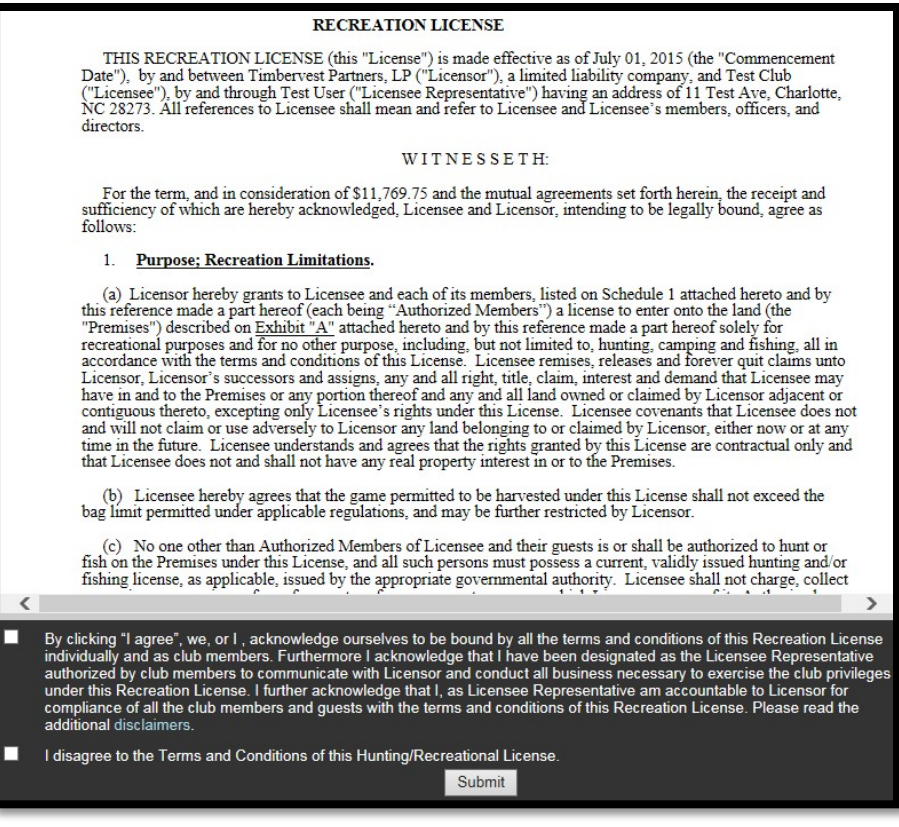

5. Payment Options: Please mail Check (Personal or Cerified) or Money Order to the address listed in the "Payment Invoice" PDF document.

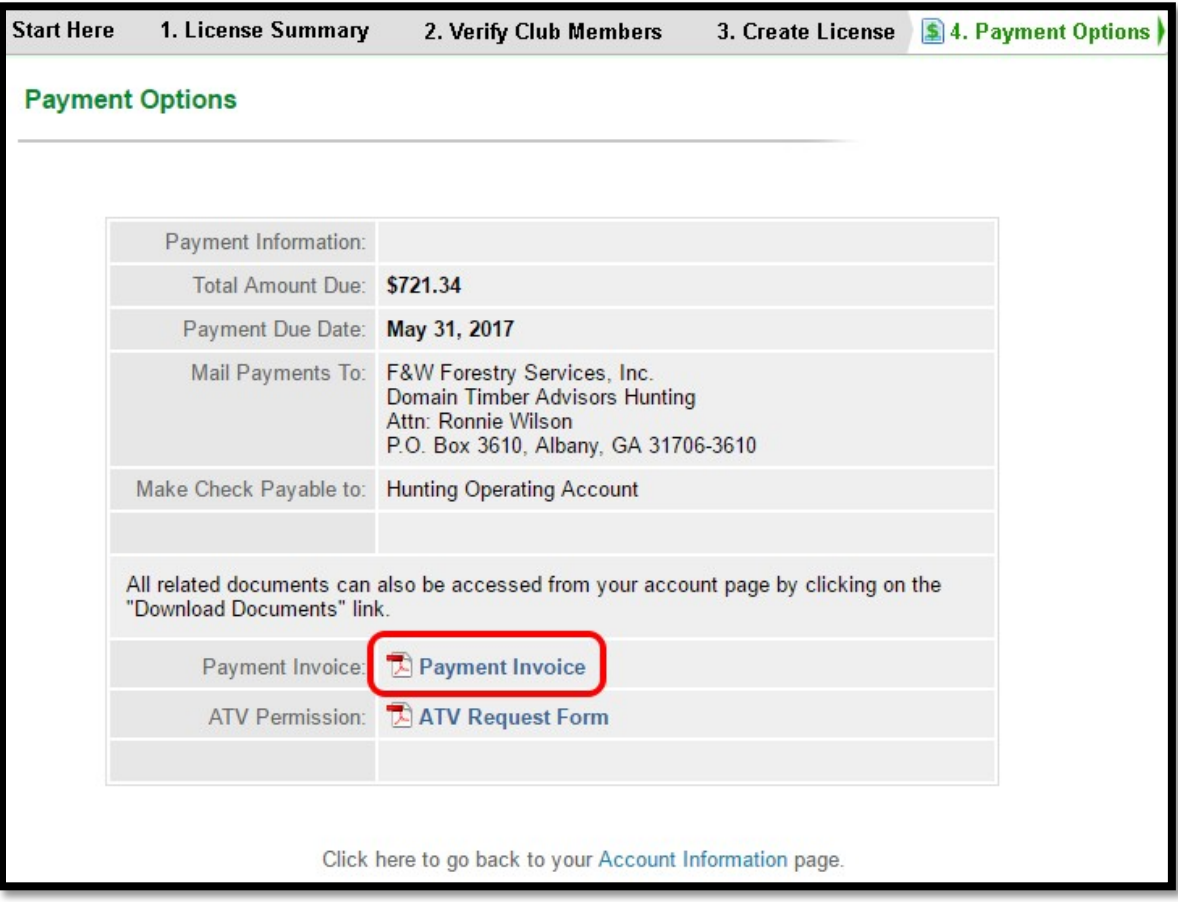

After the license document and payment you submit are received and approved, you will receive an email informing you that your license has been "**Executed**". Nothing will be mailed back to you, so please access your account for a copy of your license agreement.